## **Creating a User Account**

To use Avogadro as a coach, you first need to create an account. First, go to the home page of Avogadro:

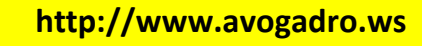

The page will look like:

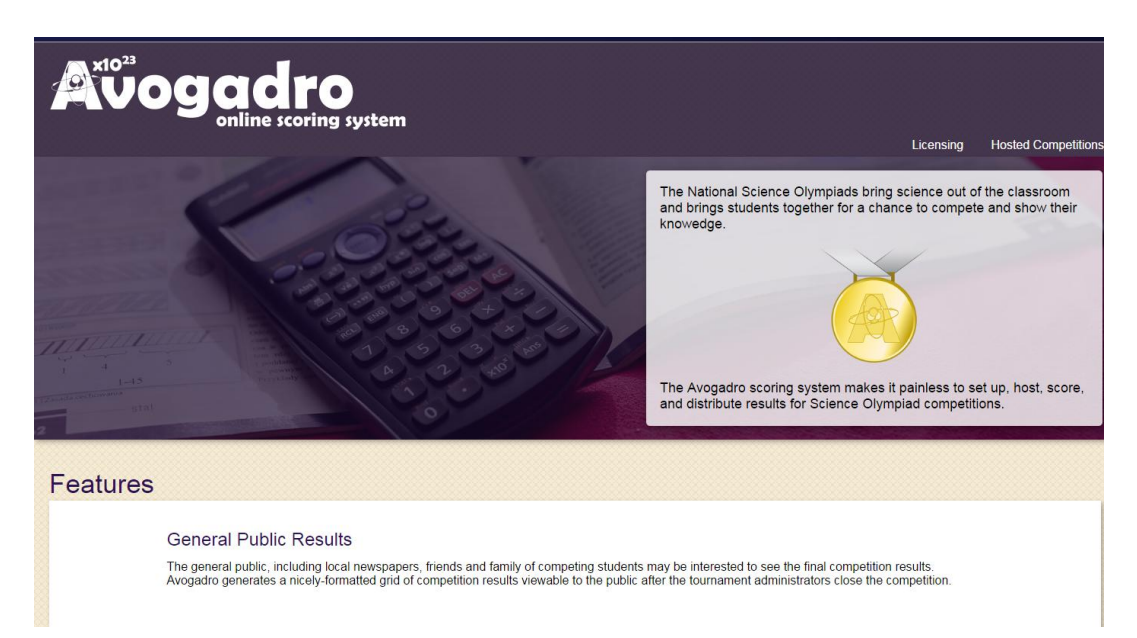

Click on *Hosted Competitions* in the upper right corner to bring up this page:

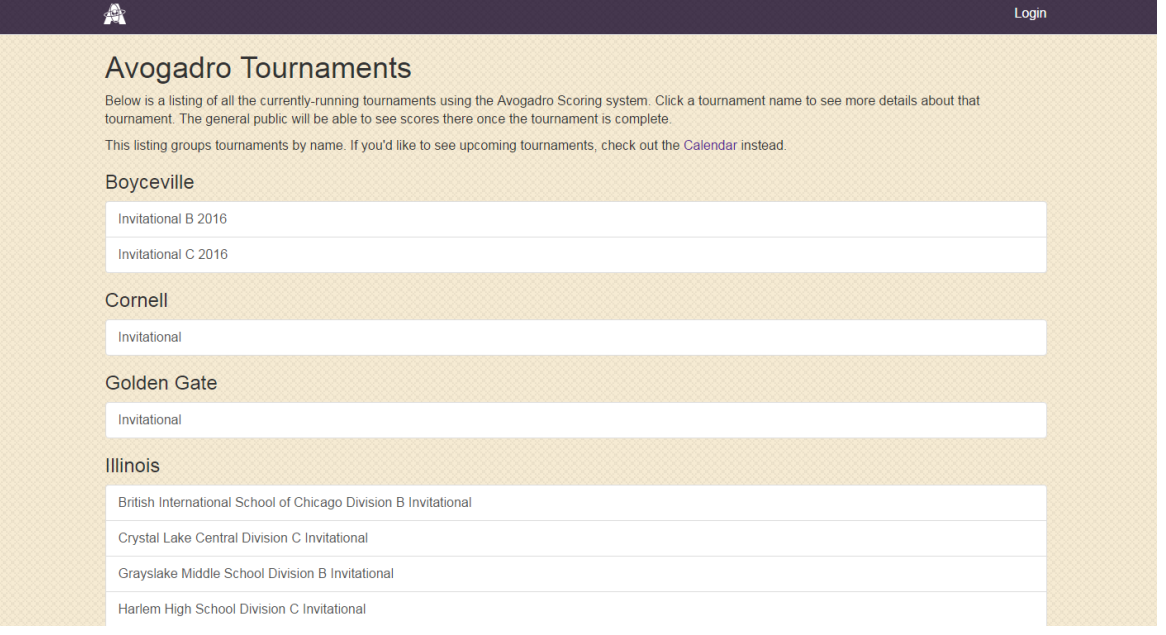

Click on the *Login* button on the upper left side of the screen, bringing up the following login page:

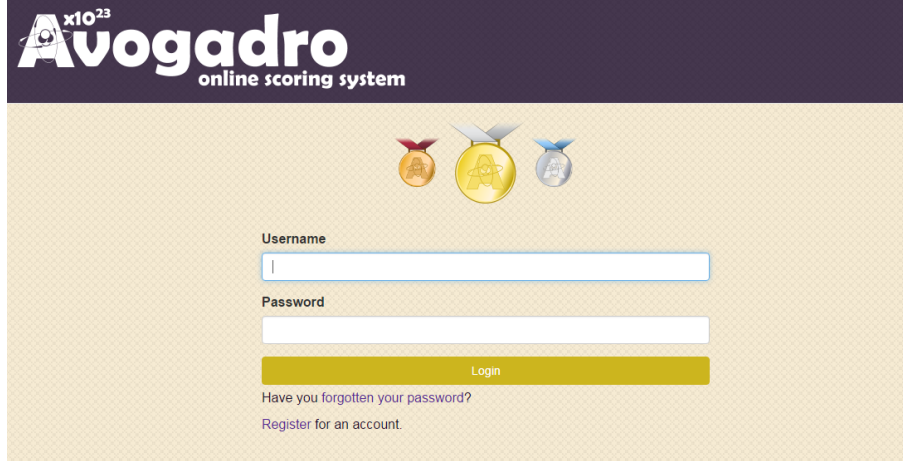

Now, click the *Register for an Account* link at the bottom, bringing you to the following page:

## **User Registration**

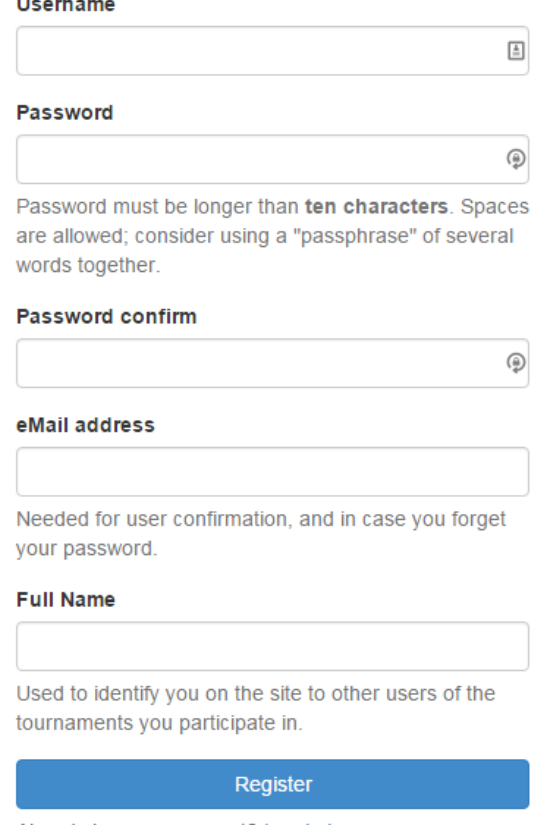

Already have an account? Log in here.

Fill in the form and click the *Register* button at the bottom. The following screen will come up next:

## **Registration Success**

Your account has been registered, but it is not active immediately. You must confirm your email address before your account will become active. Check your email for an activation link

Next, you need to log into the e-mail address you provided on the form above and open the e-mail sent to you from *Avogadro Account Activation*:

This email address was given as the primary contact for a new user account in the Avogadro Scoring system. To activate your new account, click the following link:

http://loqin.v4.avoqadro.ws/reqister/2KqpkN7eGLDHwF7W3ohV

If you did not request this account, simply delete this mersage, or contact us at support@avogadro.ws.

Click on the link in the middle of the e-mail address  $\mathbf{1}$  to activate your account. *THIS IS VERY IMPORTANT!* 

When you click on that link, the following website will open:

**User Activated** 

Success! Your account is now active; you can now login with it.

Now, click on the *login* button to log into Avogadro.

Next, *if you are a coach*, you need to e-mail your username to the tournament director so that your team(s) at the Science Olympiad tournament can be connected to the Avogadro user account you just created.

Once you log in, you will come to the Avogadro User Account Home Screen:

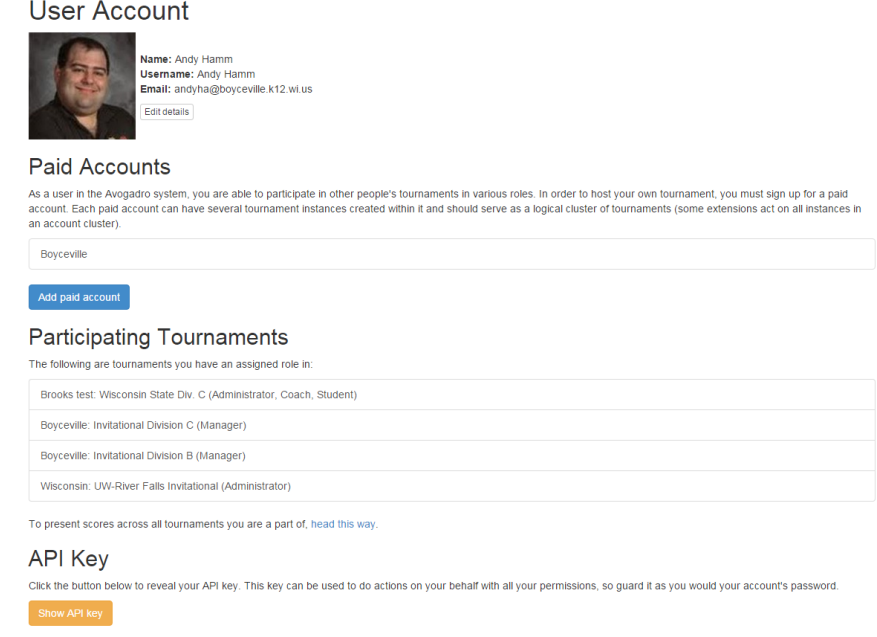

You can select the tournament you would like to work in under the *Participating Tournaments* heading.

After you have created an account, be sure to e-mail the tournament director with your username so that you can be assigned as the event supervisor in Avogadro.